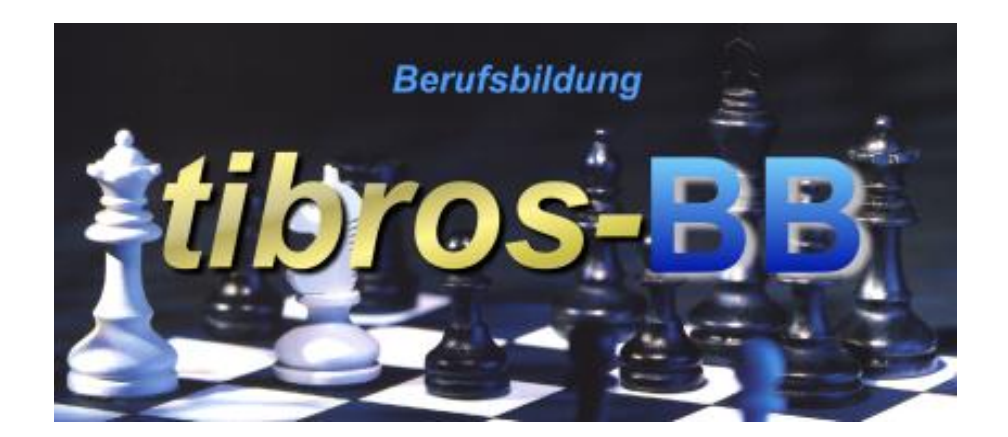

# *tibros*-BB - Online

# Lehrstellengesuche

# **Programmbeschreibung**

Noske Office Consulting + Marketing GmbH \* Mühlstraße 16 \* 75233 Tiefenbronn Tel.: 0 72 34 / 95 43 - 0 \* Fax: 0 72 34 / 95 43 - 15

# **Inhalt**

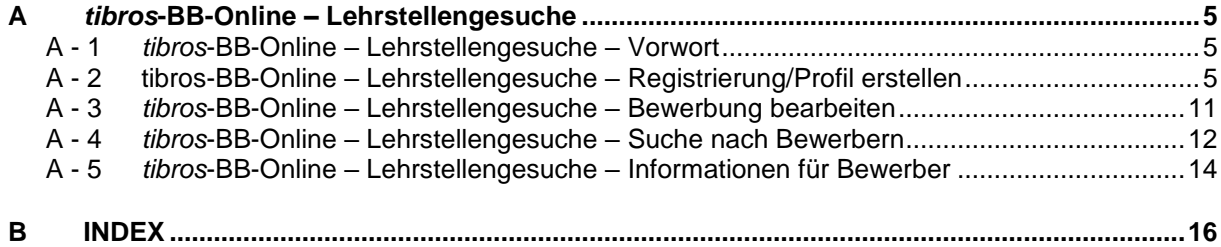

# <span id="page-4-0"></span>**A** *TIBROS***-BB-ONLINE – LEHRSTELLENGESUCHE**

**Die tibros-Online-Anwendungen bestehen aus einzelnen Modulen und bieten Konfigurationsmöglichkeiten. Die im Programm verfügbaren Funktionen richten sich danach, welche Module und Funktionen die jeweilige Kammer einsetzt. Angezeigte Texte und Informationen richten sich jeweils nach den Vorgaben der IHK.**

**Die in dieser Dokumentation dargestellten Internetseiten und Masken können deshalb nur beispielhaft sein und werden verallgemeinert dargestellt. Außerdem sind die Darstellungen aus Platzgründen zum Teil verkleinert.**

**Bei den in den Abbildungen dargestellten Firmen- und Personendaten handelt es sich aus Datenschutzgründen um erfundene Daten.**

#### <span id="page-4-1"></span>**A - 1** *tibros***-BB-Online – Lehrstellengesuche – Vorwort**

Das Modul "Lehrstellengesuche" bietet Bewerbern die Möglichkeit, eine Online-Bewerbung zu veröffentlichen:

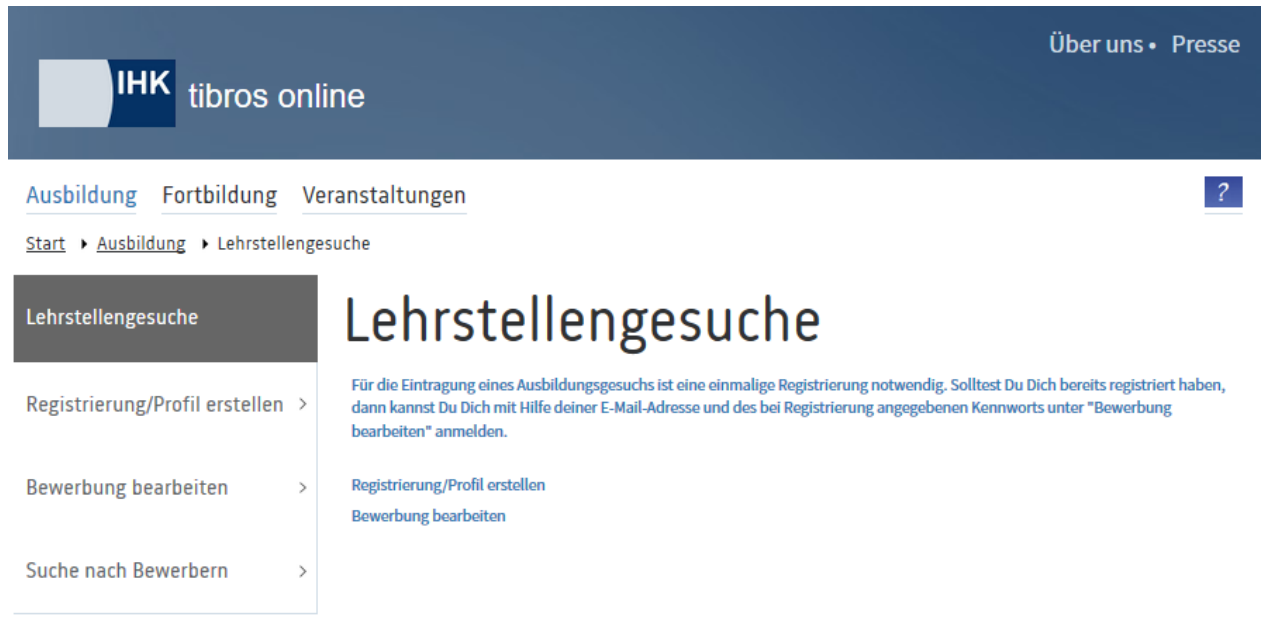

Ausbildungsstätten haben die Möglichkeit, die Online-Bewerbungen nach geeigneten Bewerbern zu durchsuchen. Bietet eine Ausbildungsstätte selbst einen Ausbildungsplatz über die Lehrstellenbörse an, kann sie sich automatisch per E-Mail benachrichtigen lassen, wenn eine neue Bewerbung online gestellt wird, die zum Angebot der Ausbildungsstätte passt.

# <span id="page-4-3"></span><span id="page-4-2"></span>**A - 2 tibros-BB-Online – Lehrstellengesuche – Registrierung/Profil erstellen**

Wird der Menüpunkt "Registrierung/Profil erstellen" ausgewählt, müssen zunächst Zugangsdaten angelegt werden:

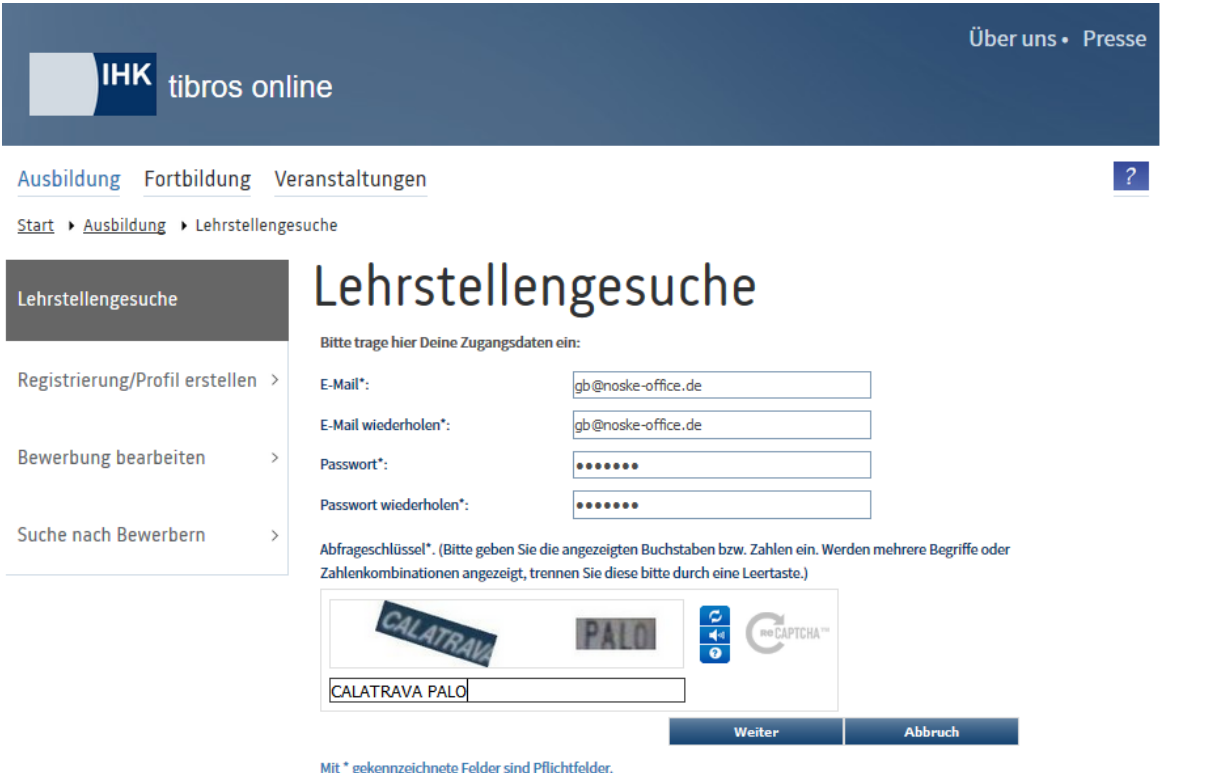

Eine gültige E-Mail-Adresse muss angegeben werden. Das Passwort kann frei gewählt werden, muss jedoch eine Mindestlänge von 6 Zeichen haben. Das Passwort und die E-Mail-Adresse müssen – um Tippfehler auszuschließen – zweifach eingegeben werden.

Aus Sicherheitsgründen muss auch zusätzlich noch der jeweils angezeigte Abfrageschlüssel eingegeben werden. Die Eingabe muss ohne Leerschritte zwischen den Buchstaben erfolgen, auf Groß- und Klein-

schreibung ist zu achten. Ist der Schlüssel schwer lesbar, kann im Bedarfsfall über die Schaltfläche

ein neuer Abfrageschlüssel angefordert werden. Mit der Schaltfläche **weiter wird ein neuer Account** erstellt und der Erfassungsdialog für die Online-Bewerbung gestartet:

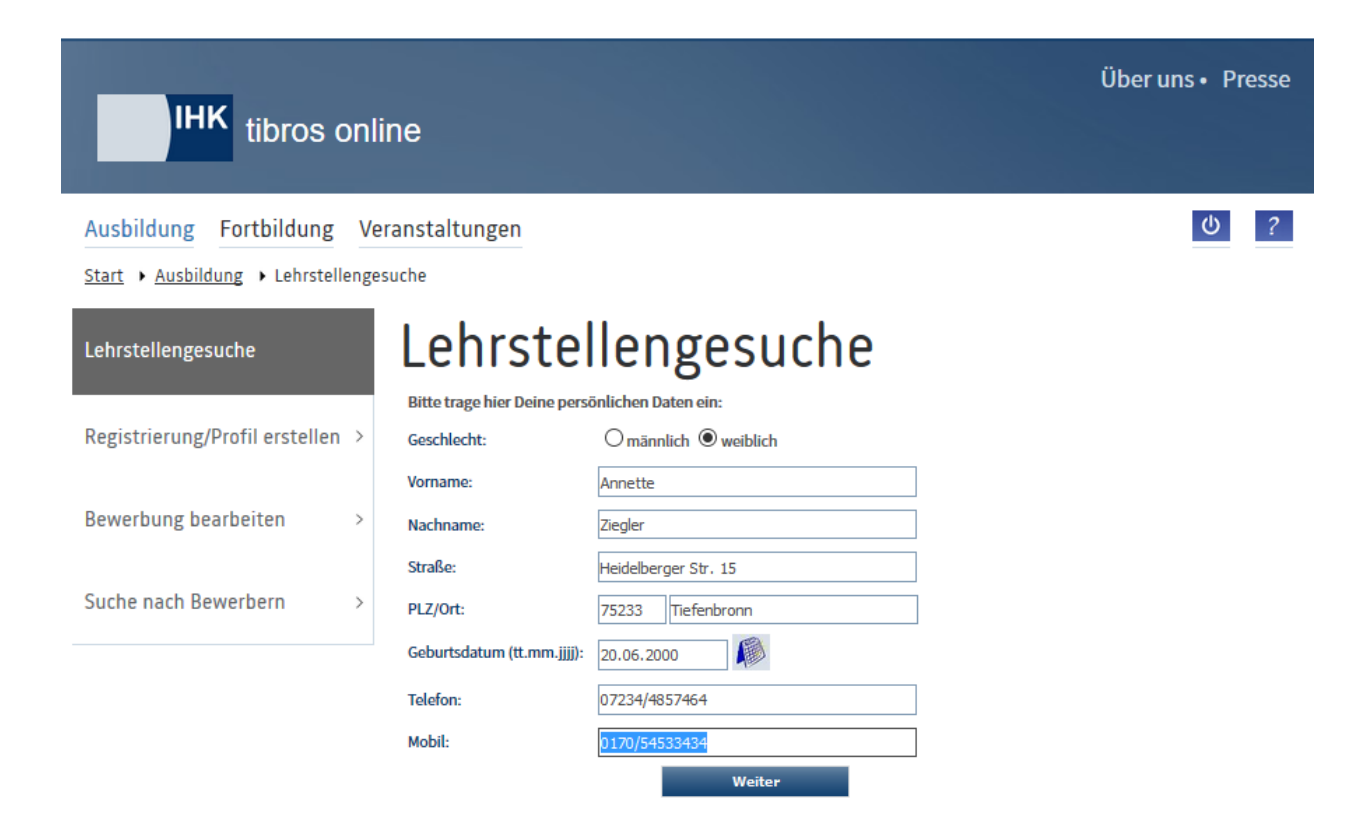

Auf der ersten Erfassungsseite werden die personenbezogenen Daten erfasst, angegeben werden können das Geschlecht, der Vor- und Nachname, die Postanschrift und das Geburtsdatum. Außerdem können die Telefonnummern angegeben werden, unter denen interessierte Ausbildungsbetriebe Kontakt aufnehmen können.

Mit der Schaltfläche Weiter werden die Daten gespeichert und die Seite zur Erfassung der Ausbildungsund Kenntnisinformationen gestartet:

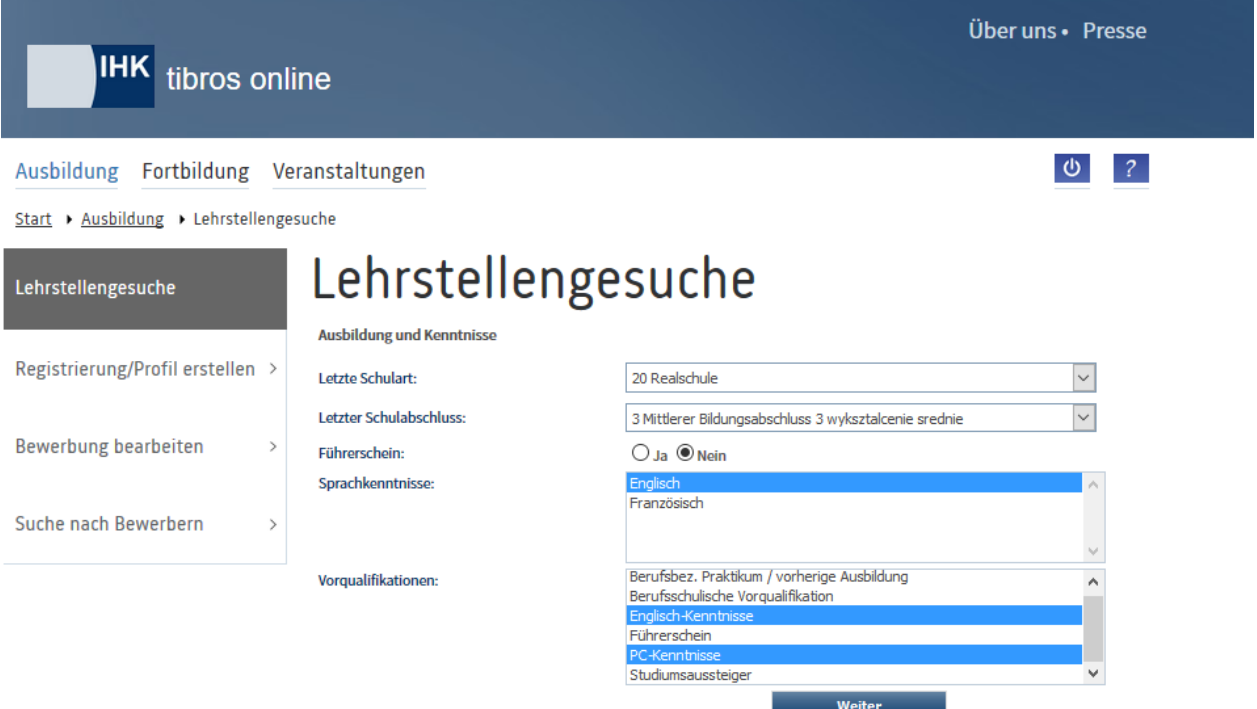

Hier kann angegeben werden, welche Schulart zuletzt besucht wurde und welcher Schulabschluss dort erreicht wurde. Hat der/die Auszubildende bereits den Führerschein, so kann dies ebenfalls angegeben werden.

Außerdem können vorhandene Sprachkenntnisse und Vorqualifikationen angegeben werden, indem diese per Mausklick markiert werden. Eine Mehrfachauswahl kann durch Drücken der Strg-Taste während des Mausklicks erfolgen.

Auf der nächsten Erfassungsseite können Angaben zur gewünschten Ausbildung gemacht werden:

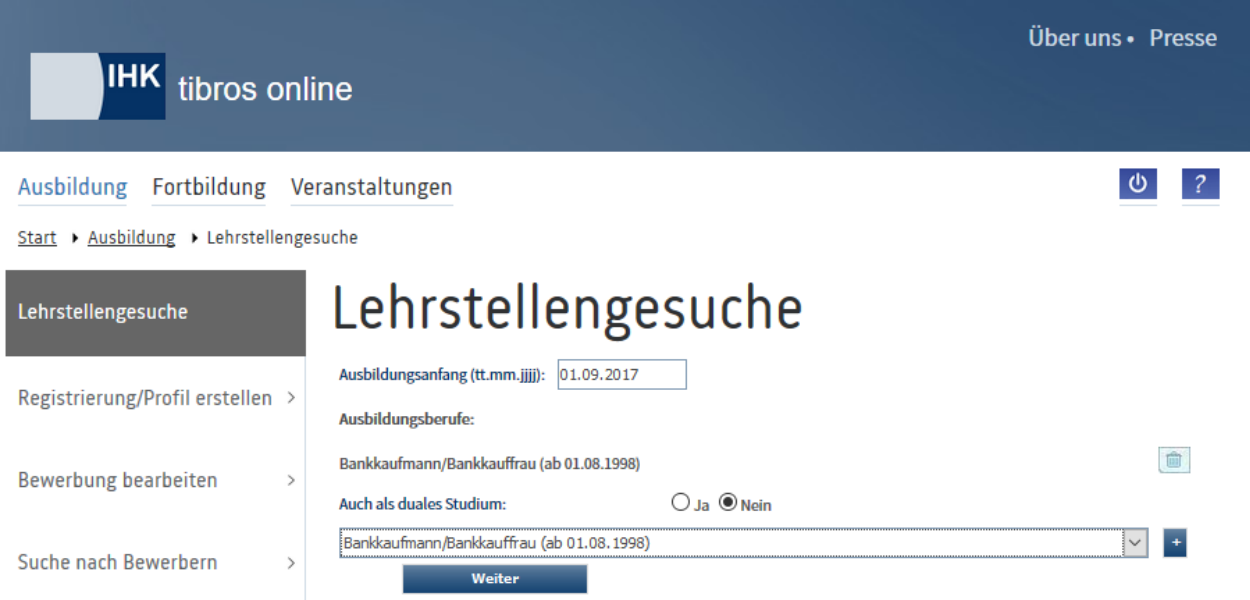

Als erstes muss angegeben werden, ab wann die Ausbildung frühestens beginnen soll. Angegeben werden muss ein gültiges Datum im Format dd.mm.jjjj. Andere Angaben wie z. B. "sofort" o. ä. sind nicht zulässig.

Der gewünschte Ausbildungsberuf wird aus einer Berufeliste ausgewählt, indem auf die Schaltfläche geklickt wird. Die Liste ist alphabetisch sortiert und kann per Maus oder Pfeiltaste durchgescrollt werden. Alternativ kann auch ein Buchstabe eingetippt werden, um an die entsprechende Stelle in der alphabetischen Sortierung zu springen.

Wurde der gewünschte Beruf gefunden und angeklickt, wird er mit der Schaltfläche ins Inserat übernommen und gespeichert. Dies ist auch dadurch ersichtlich, dass der Beruf über dem Auswahlfeld aufgelistet wird. Danach können über das Auswahlfeld weitere Berufe gesucht und gespeichert werden. Wurde

ein Beruf versehentlich ausgewählt und gespeichert, kann er mit der Schaltfläche wieder aus dem Inserat gelöscht werden.

Mit dem Kennzeichen "Auch als duale Ausbildung" kann angegeben werden, ob der Ausbildungsplatz auch als duale Ausbildung (Ausbildung und Studium parallel) gesucht wird.

Wurden alle gewünschten Berufe ausgewählt, wird mit **Weiter der Erfassungsdialog auf der Seite für** die Anlagen fortgesetzt.

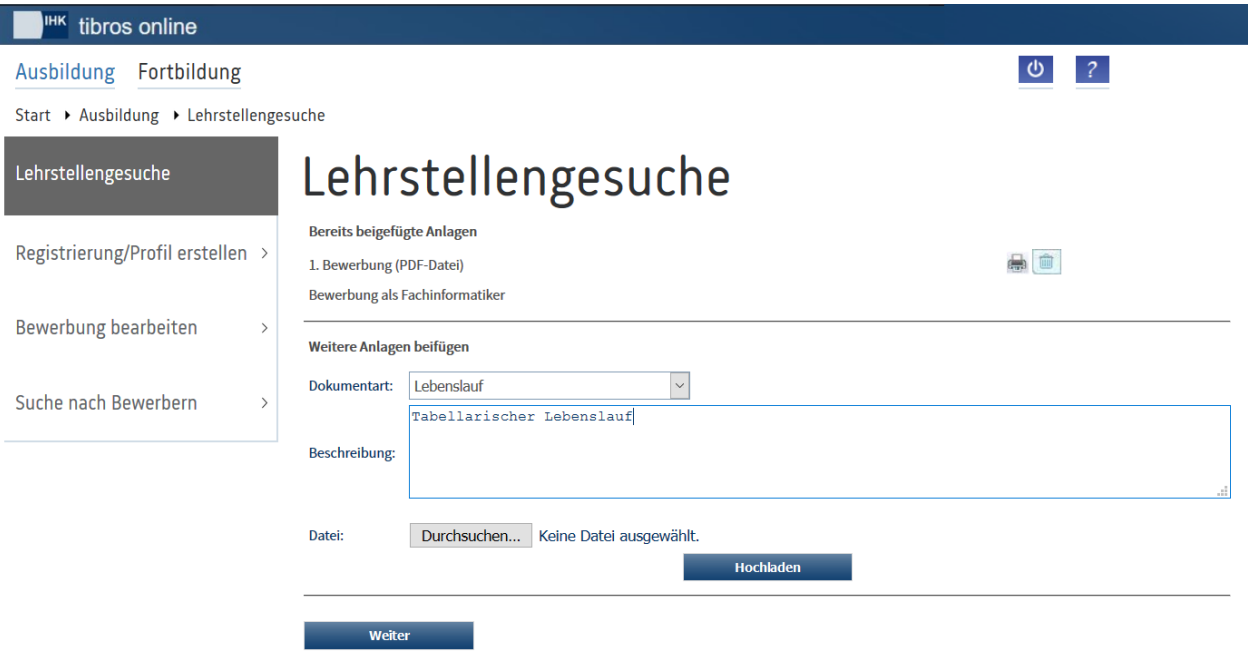

Auf dieser Erfassungsseite können der Bewerbung Anlagen wie z. B. Zeugnisse usw. angefügt werden. Bei Dokumentenart stehen die Grundrubriken Bewerbung, Lebenslauf und Zeugnis zur Verfügung, für alle übrigen Anlagen kann die Dokumentenart "Andere" verwendet werden. Im Feld "Beschreibung" kann eine Erläuterung zur jeweils bereitgestellten Datei erfasst werden.

Die Datei, die bereitgestellt werden soll, muss durch Klick auf <sup>Durchsuchen...</sup> in einem Browserfenster gesucht und ausgewählt werden. War dies erfolgreich, werden im Feld "Datei" der Speicherort und der

Name der Datei angezeigt. Wird die Schaltfläche **betätigt** betätigt, wird die Datei in den Datenbestand der Lehrstellengesuche übernommen. War der Speichervorgang erfolgreich wird die Datei – zusammen mit der Dokumentenart und der erfassten Beschreibung – oberhalb der Eingabefelder aufgeführt. Im

Bedarfsfall können die bereitgestellten Dateien mit der Schaltfläche **Burgedruckt und mit der Schaltflä-**

che **wirdlich aufgeban**.

Mit Weiter wird der Vorgang abgeschlossen und die Statusseite der Bewerbung geöffnet:

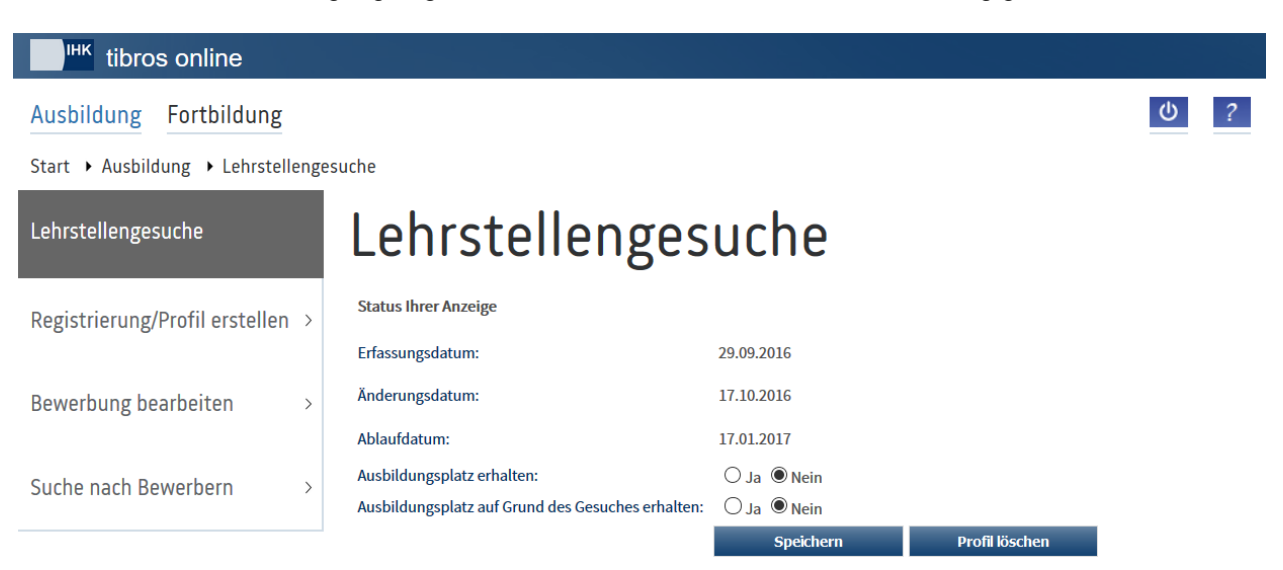

Hier wird das Erfassungsdatum und das Datum der letzten Änderung der Bewerbung angezeigt. Nach der Erfassung sind Bewerbungen drei Monate gültig, das Ablaufdatum zeigt an, an welchem Tag die Online-Bewerbung abläuft. Hat der Bewerber vor Ende des Ablaufdatums bereits einen Ausbildungsplatz erhalten, kann die Online-Bewerbung durch die Auswahl "Ausbildungsplatz erhalten" aus der Vermittlung genommen werden. Außerdem kann gekennzeichnet werden, ob der gefundene Ausbildungsplatz aufgrund der Online-Bewerbung erhalten wurde.

War die Online-Bewerbung nicht erfolgreich, kann die Laufzeit um weitere drei Monate verlängert werden, indem die Bewerbung bearbeitet und neu gespeichert wird (siehe Kapitel "*[tibros-BB-Online](#page-10-1)* – Lehrstellengesuche – [Bewerbung bearbeiten"](#page-10-1) auf Seite 11). Das Ablaufdatum wird dann – basierend auf dem Datum der letzten Änderung – um drei Monate verlängert.

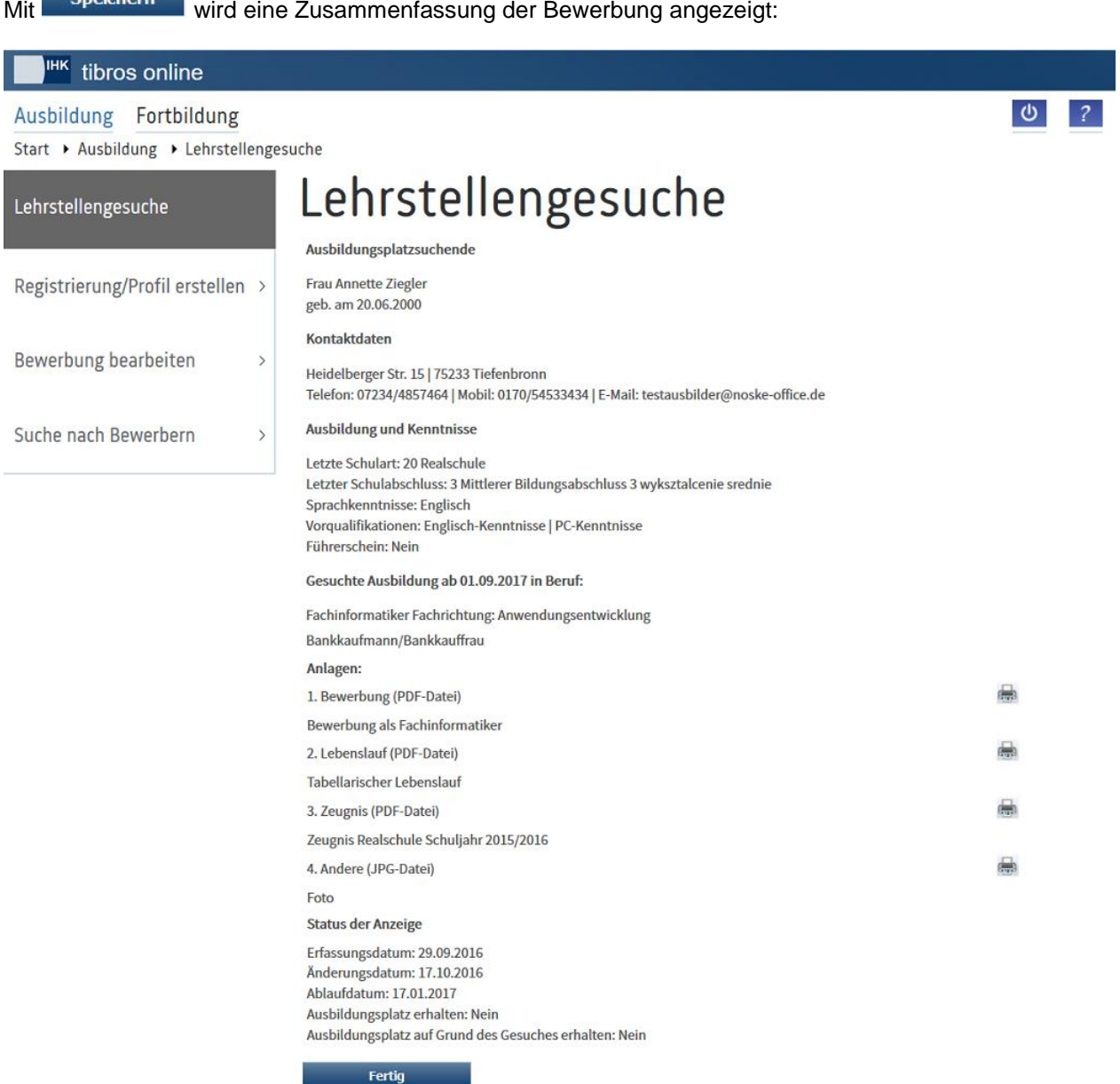

Hier werden alle erfassten Daten nochmals angezeigt, die gespeicherten Anlagen können im Bedarfsfall über die Schaltfläche ausgedruckt werden. Mit der Schaltfläche Fertig wird der Bearbeitungsvorgang abgeschlossen.

**Speichern** 

# <span id="page-10-1"></span><span id="page-10-0"></span>**A - 3** *tibros***-BB-Online – Lehrstellengesuche – Bewerbung bearbeiten**

Über den Menüpunkt "Bewerbung bearbeiten" wird der Erfassungsdialog für die Online-Bewerbung gestartet. Hier kann eine bereits bestehende Bewerbung verändert, aus der Vermittlung genommen oder verlängert werden. Zur Bearbeitung müssen zunächst die bei der Registrierung angegebene E-Mail-Adresse und das Passwort angegeben werden.

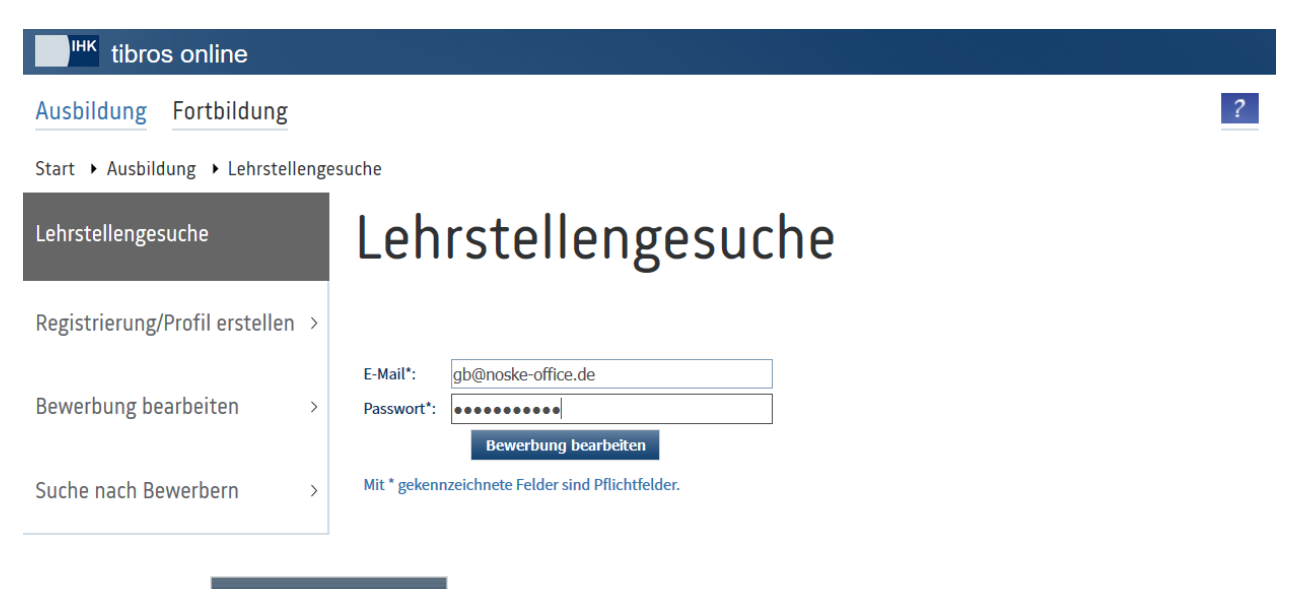

Durch Klick auf Bewerbung bearbeiten wird die Bewerbung geöffnet und kann bearbeitet werden. Der Ablauf der Bearbeitung ist dabei Identisch mit dem bei der Registrierung durchlaufenen Erfassung der Bewerbungsdaten (siehe Kapitel "tibros-BB-Online – Lehrstellengesuche – [Registrierung/Profil erstellen"](#page-4-3) auf Seite 5).

Der Bewerber hat während der Bearbeitung auch die Möglichkeit, sein Bewerberprofil zu löschen. Dazu muss zunächst im Bearbeitungsmodus die gesamte Bewerbung durchgeklickt werden. Auf der Seite "Status" gibt es dann die Schaltfläche Profil löschen

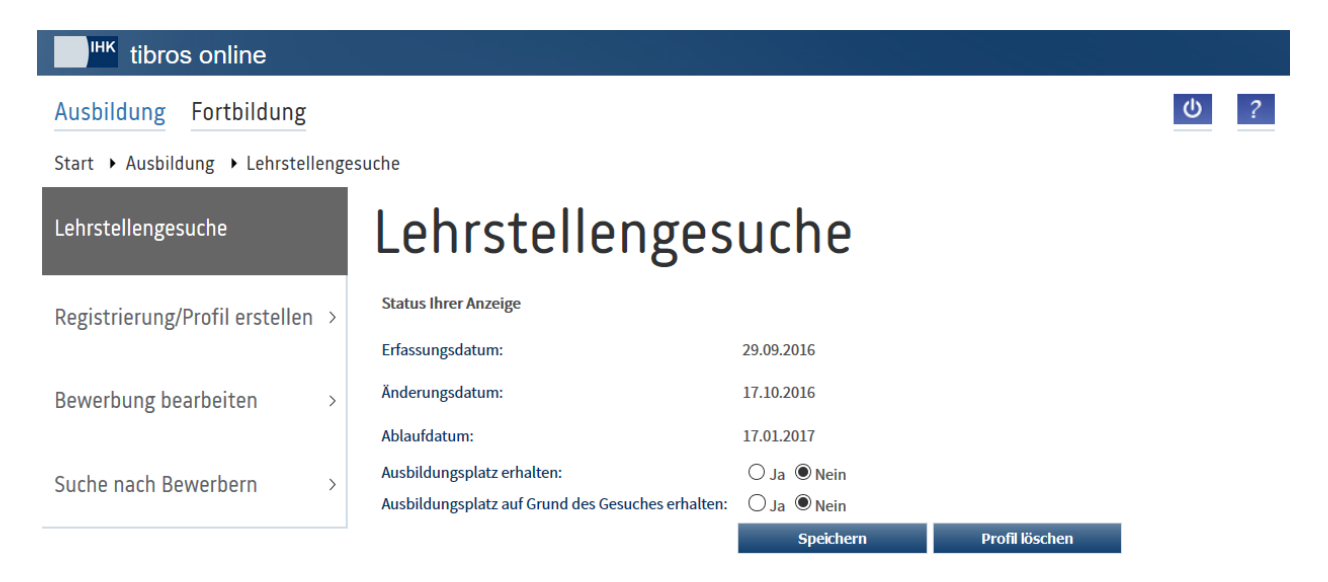

Wird sie betätigt, muss zunächst eine Sicherheitsabfrage beantwortet werden:

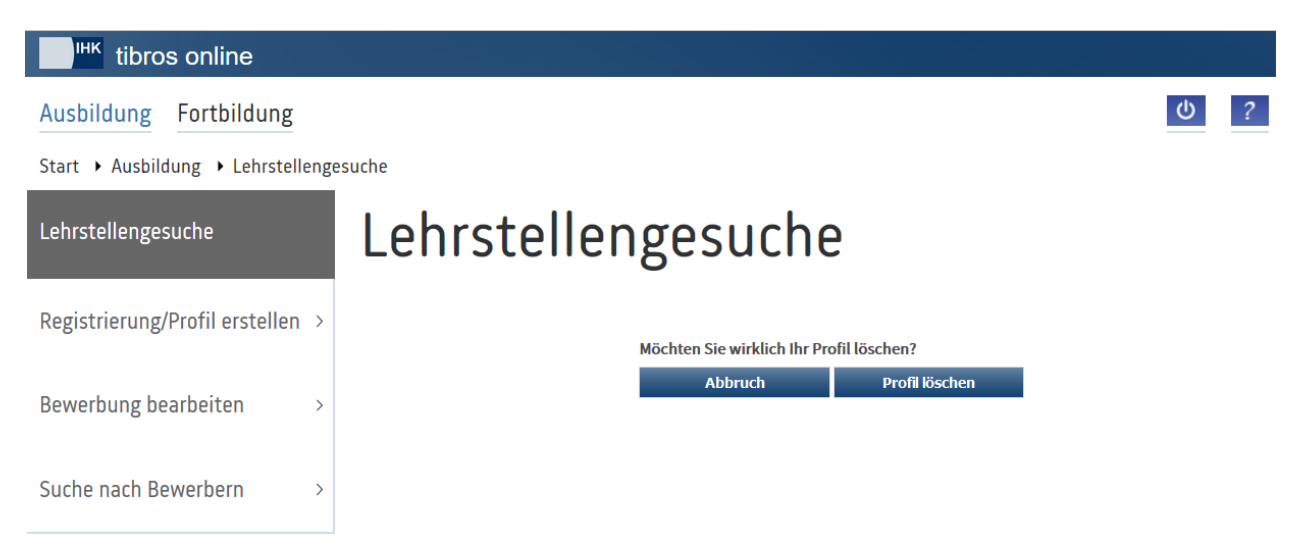

Wird hier nochmals die Schaltfläche Profillöschen betätigt, werden die Daten gelöscht. Die erfolgreiche Löschung wird bestätigt:

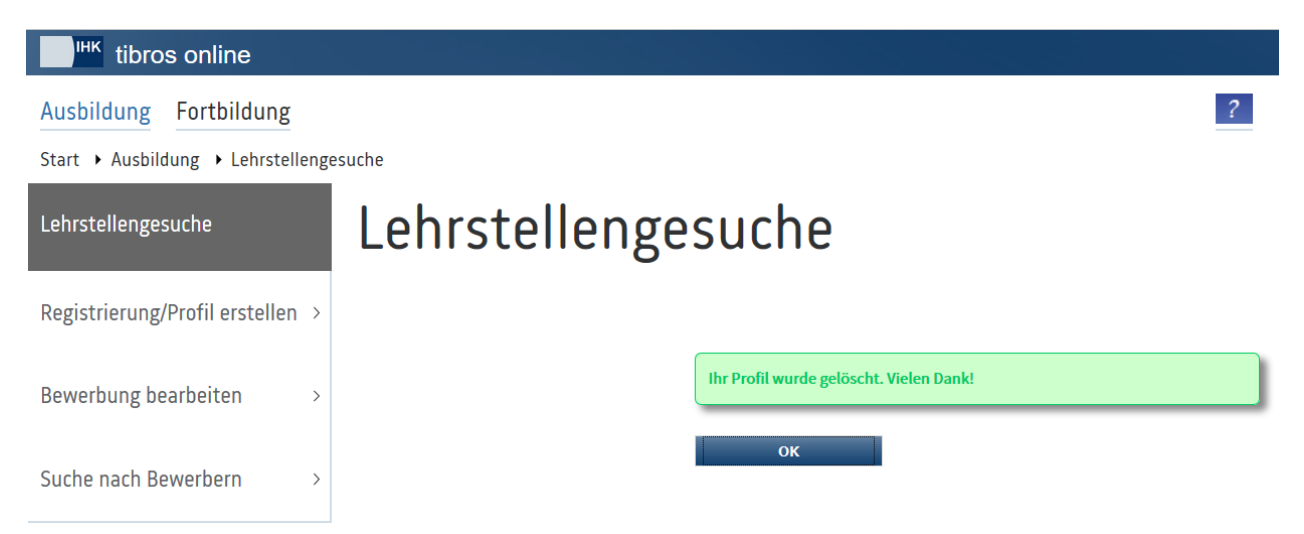

#### <span id="page-11-0"></span>**A - 4** *tibros***-BB-Online – Lehrstellengesuche – Suche nach Bewerbern**

Über die Suchfunktion können Ausbildungsstätten nach Bewerbern suchen. Alternativ zur aktiven Suche hat eine Ausbildungsstätte, die selbst ein Inserat in der Lehrstellenbörse aufgegeben hat, die Möglichkeit, sich passende Bewerber per E-Mail mitteilen zu lassen.

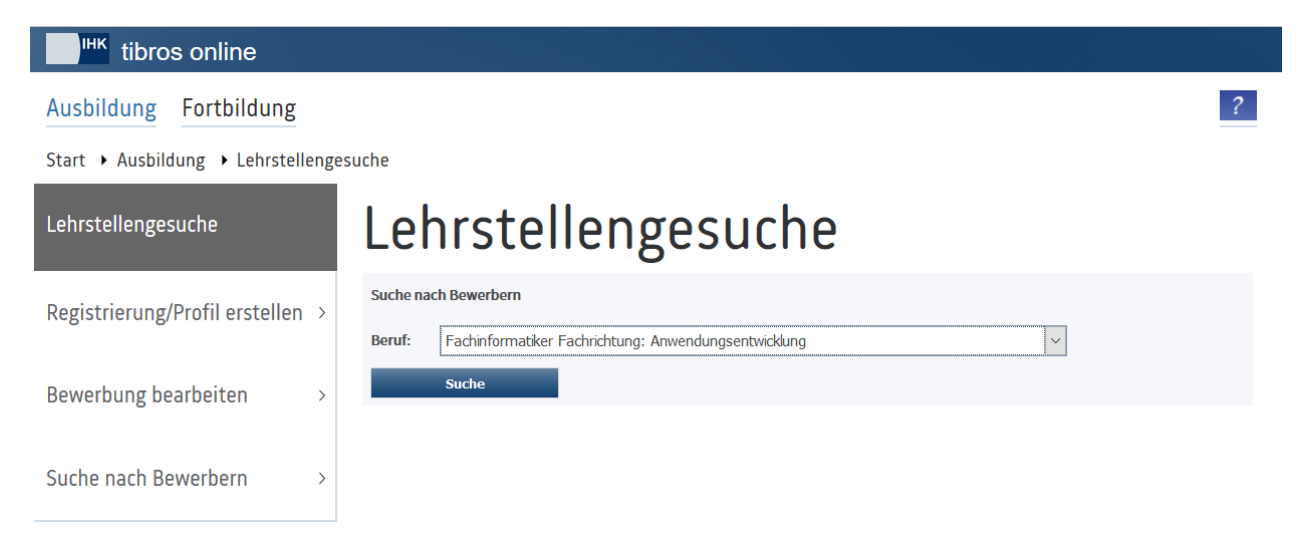

Im Feld Beruf kann ein Ausbildungsberuf ausgewählt werden, der Suchvorgang nach Ausbildungsplatzsu-

chenden für diesen Beruf wird dann mit der Schaltfläche **gestartet. Zu beachten ist, dass eine** Mehrfachauswahl nicht möglich ist. Soll nach verschiedenen Varianten eines Berufes gesucht werden, müssen mehrere getrennte Suchläufe gestartet werden.

Konnten passende Inserate gefunden werden, wird eine Trefferliste angezeigt:

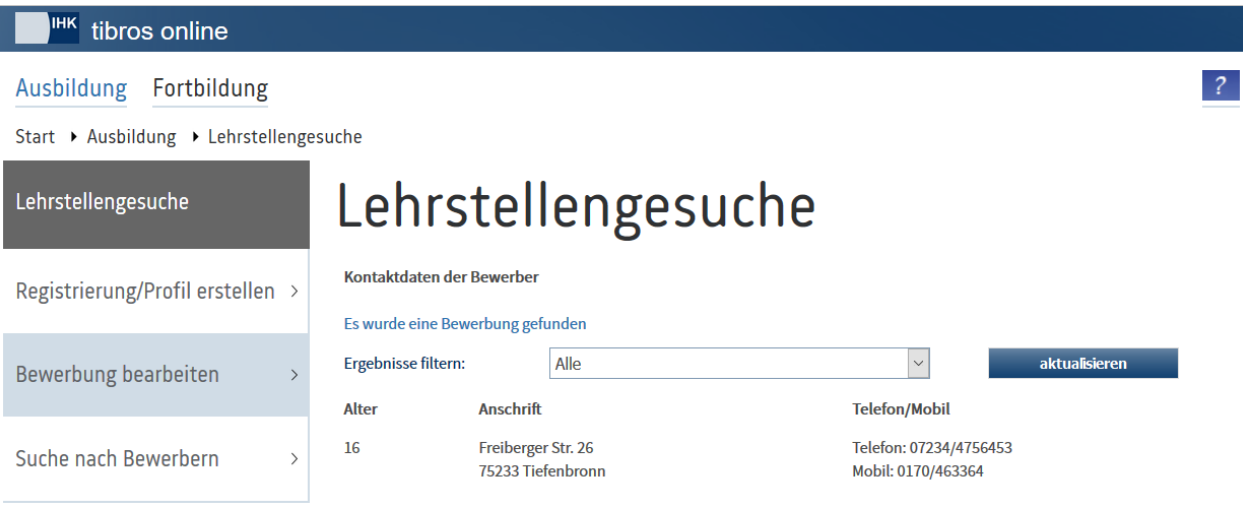

Die Ergebnisliste kann bei Bedarf gefiltert werden. Es können entweder alle Bewerbungen angezeigt werden, nur die neuen Bewerbungen oder Bewerbungen, die bereits einmal bei der Suche gefunden oder per

E-Mail übermittelt wurden. Die Filterung wird durch Klick auf varktualisieren vorgenommen.

Zu den Ausbildungsplatzsuchenden wird das Alter des Bewerbers, dessen Anschrift sowie die Telekommunikationsdaten angezeigt. Weitere Daten sind nicht abrufbar. Ausbildungsstätten, die selbst ein Angebot in der Lehrstellenbörse haben, können sich potenzielle Bewerber per E-Mail mitteilen lassen:

```
Von:
       wj@noske-office.de
                                                                   Gesendet: Mi 20.06.2012 03:01
An:
       ihk@noske-office.de
Cc:
Betreff: Lehrstellenbörse. Datenübermittlung.
Sehr geehrte Damen und Herren,
neue Ausbildungssuchende haben sich auf unserem Portal angemeldet.
Folgene Inserate stimmen mit Ihrem Lehrstellenangebot
https://
                                          /lboersedetails.jsp?lfdnr=564 überein:
Wieland, Justin (16)
                                                                                                  Ξ
Burgstr. 27 | 75233 Tiefenbronn
Telefon: 07234/497454 | Mobil: 0171/345433
Mit freundlichen Grüßen
Industrie- und Handelskammer
```
Über das *tibros*-BB-Onlineportal haben die Ausbildungsstätten auch Zugriff auf die von den Bewerbern bereitgestellten Profildaten und Bewerbungsunterlagen.

#### <span id="page-13-0"></span>**A - 5** *tibros***-BB-Online – Lehrstellengesuche – Informationen für Bewerber**

Setzt die IHK ebenfalls die *tibros*-BB-Online Lehrstellenbörse ein, erhalten Bewerber aus der Datenbank der Lehrstellengesuche per E-Mail Informationen über neue Ausbildungsplatzangebote, die zu ihrem Bewerbungsprofil passen.

```
Von:
       wj@noske-office.de
                                                                       Gesendet: Mi 20.06.2012 03:01
       gabriele.ballheimer@noske-office.de
An:
Cc:
Betreff: Lehrstellenbörse. Datenübermittlung.
Sehr geehrte Ausbildungsplatzsuchende,
Ausbildungsstätten haben neue Lehrstellen angeboten.
Folgene Lehrstellenangebote stimmen mit Ihrem Inserat überein.
Fachinformatiker Anwendungsentwicklung
Noske Office Consulting + Marketing GmbH 75233 Tiefenbronn
Ausbildungsbeginn: 01.08.2012 Aufgegeben am: 19.06.2012 Anzahl freier
Ausbildungsplätze: 2
                                          /lboersedetails.jsp?lfdnr=565
https://
Mit freundlichen Grüßen
Industrie- und Handelskammer
```
Mitgeteilt werden der Beruf/die Berufsvariante, Name und Anschrift der Ausbildungsstätte, das Datum des Ausbildungsbeginns, das Datum, an dem das Angebot veröffentlicht wurde und die Anzahl der angebotenen Ausbildungsplätze.

Über den Link im E-Mail kann der Bewerber die Detailansicht des jeweiligen Ausbildungsplatzangebots öffnen:

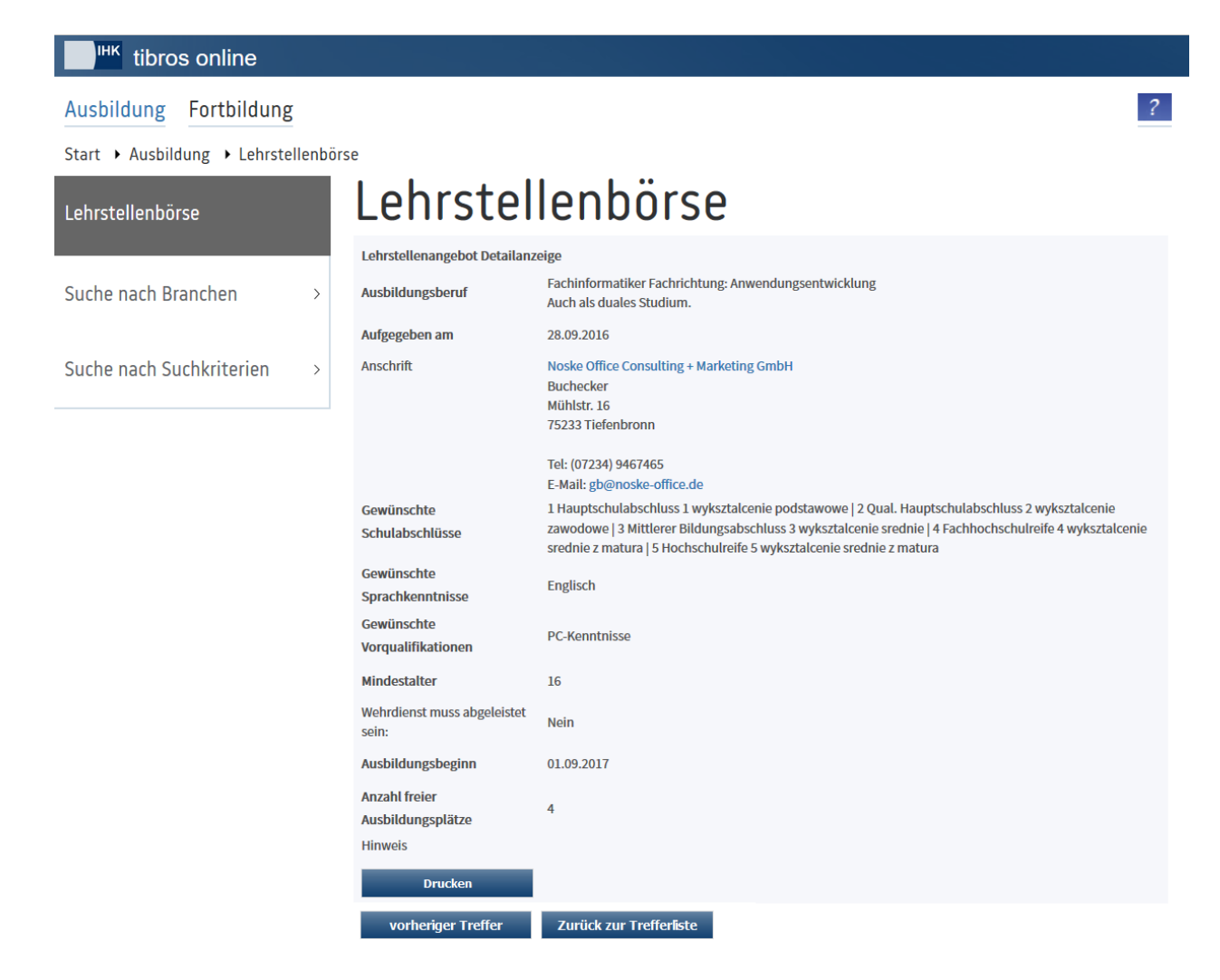

# <span id="page-15-0"></span>**B INDEX**

#### **B**

Bewerbersuche – Lehrstellengesuche – tibros-BB-Online 12 Bewerbung bearbeiten – Lehrstellengesuche –

tibros-BB-Online 11

#### **I**

Informationen für Bewerber – Lehrstellengesuche – tibros-BB-Online 14

# **L**

Lehrstellengesuche – Bewerbersuche – tibros-BB-Online 12 Lehrstellengesuche – Bewerbung bearbeiten – tibros-BB-Online 11 Lehrstellengesuche – Informationen für Bewerber – tibros-BB-Online 14 Lehrstellengesuche – Profil erstellen – tibros-BB-Online 5 Lehrstellengesuche – Registrierung – tibros-BB-Online 5 Lehrstellengesuche – Suche nach Bewerbern – tibros-BB-Online 12 Lehrstellengesuche – tibros-BB-Online 5 Lehrstellengesuche – Vorwort – tibros-BB-Online 5

# **P**

Profil erstellen – Lehrstellengesuche – tibros-BB-Online 5

# **R**

Registrierung – Lehrstellengesuche – tibros-BB-Online 5

# **S**

Suche nach Bewerbern – Lehrstellengesuche – tibros-BB-Online 12

# **T**

tibros-BB Online – Lehrstellengesuche – Vorwort 5 tibros-BB-Online – Lehrstellengesuche 5 tibros-BB-Online – Lehrstellengesuche – Bewerbersuche 12 tibros-BB-Online – Lehrstellengesuche – Bewerbung bearbeiten 11

tibros-BB-Online – Lehrstellengesuche – Informationen für Bewerber 14 tibros-BB-Online – Lehrstellengesuche – Profil erstellen 5 tibros-BB-Online – Lehrstellengesuche – Registrierung 5 tibros-BB-Online – Lehrstellengesuche – Suche nach Bewerbern 12